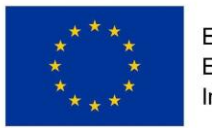

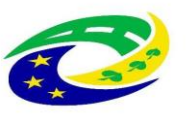

**MINISTERSTVO** PRO MÍSTNÍ **ROZVOJ ČR** 

# **Příručka RAZR pro správce informačních systémů**

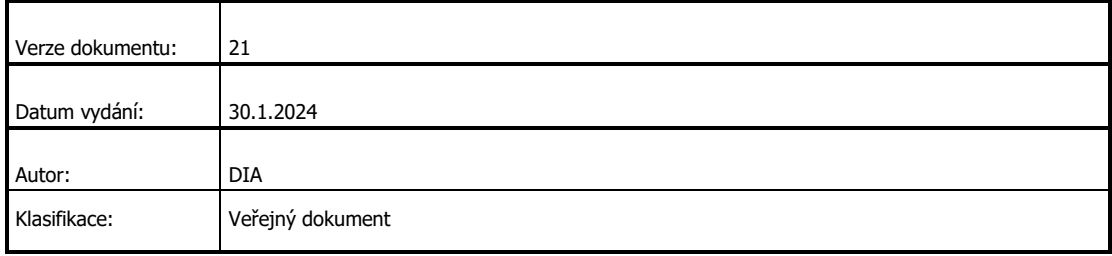

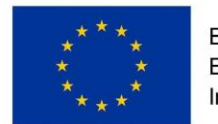

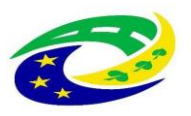

## **MINISTERSTVO** PRO MÍSTNÍ **ROZVOJ ČR**

## Obsah

## Obsah

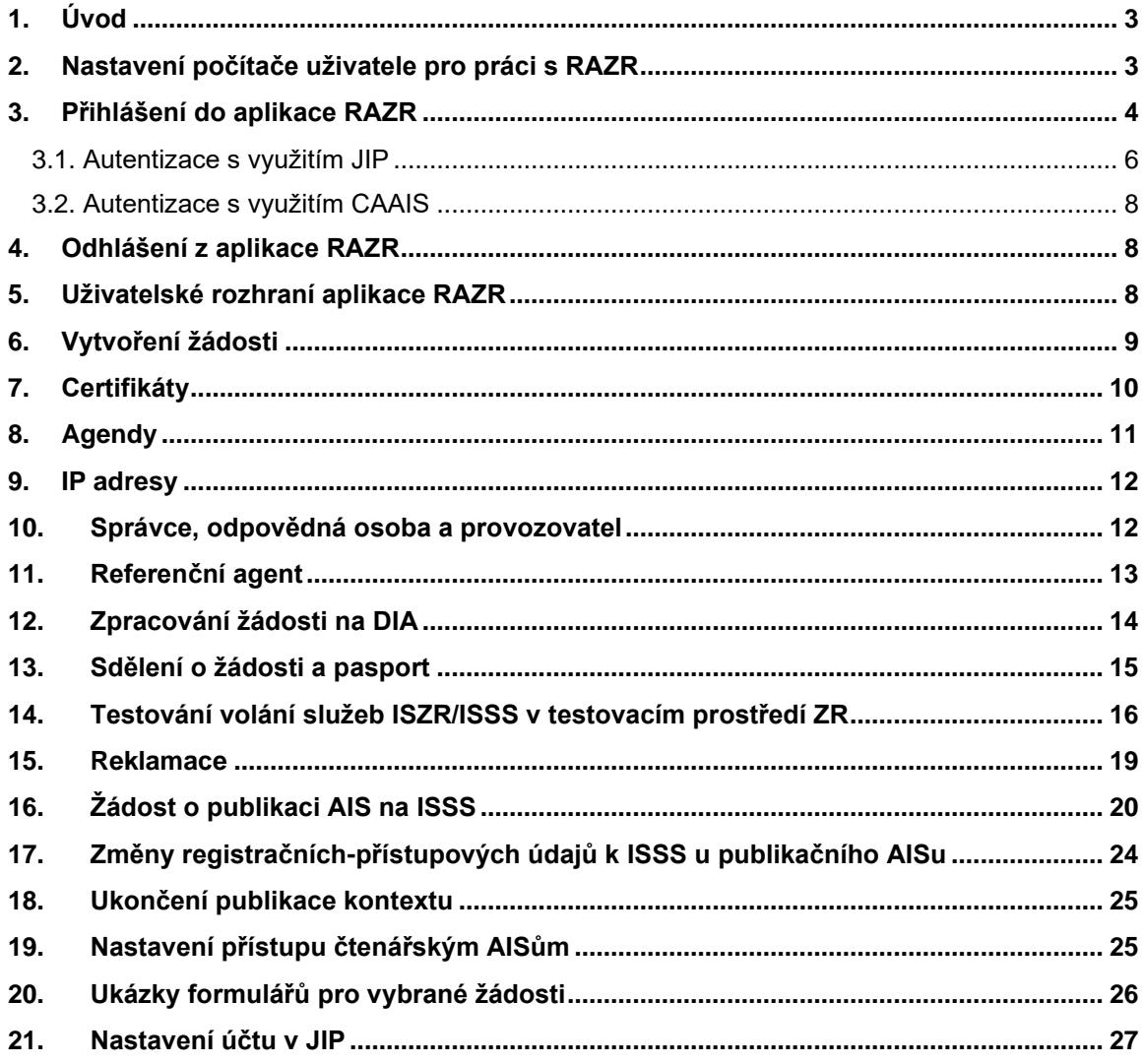

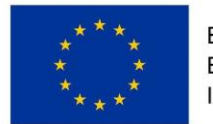

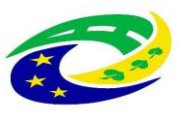

# <span id="page-2-0"></span>**1. Úvod**

Registrační autorita základních registrů RAZR je webová aplikace, kterou subjekty oprávněné k přístupu do základních registrů používají k žádosti o přístup do základních registrů pro své informační systémy.

Subjektem se rozumí orgán veřejné moci nebo soukromoprávní uživatel údajů (např. banka). Informačním systémem se rozumějí jednak tzv. agendové informační systémy (AIS), což jsou softwarové aplikace, které obsahují volání služeb ISZR / ISSS a jejich správcem je orgán veřejné moci. A za druhé tzv. soukromoprávní systémy pro využívání údajů (SSVÚ), což jsou softwarové aplikace, které obsahují volání služeb ISZR / ISSS a jejich správcem je soukromoprávní uživatel údajů (SPUÚ).

V každém případě musí jít o informační systémy, které splňují podmínky pro přístup do základních registrů.

RAZR vyřizuje žádosti o přístup do produkčního i testovacího prostředí základních registrů.

Certifikáty vydané pro přístup do základních registrů lze používat i pro využívání služeb produkčního i testovacího prostředí ISSS.

Tento dokument popisuje, jak se uživatelé mohou přihlásit do aplikace a jakým způsobem mohou zadávat údaje, které DIA požaduje, respektive využívá při povolování přístupu informačních systémů do základních registrů.

# <span id="page-2-1"></span>**2. Nastavení počítače uživatele pro práci s RAZR**

Uživatelé používají pro práci s RAZR webový prohlížeč (MS Internet Explorer, MS Edge, Chrome, Firefox atd.). Komunikace mezi prohlížečem uživatele a aplikací RAZR probíhá vždy protokolem https, tedy šifrovaně (http over SSL/TLS). RAZR vyžaduje konfiguraci SSL/TLS uvedenou v následující tabulce. Tzn. že prohlížeč a operační systém na počítači uživatele musí umožňovat komunikaci s využitím TLS 1.2 a aspoň s jednou z uvedených ciphers.

```
TLSv1.2:ciphers:
  TLS_ECDHE_RSA_WITH_AES_256_GCM_SHA384 (ecdh_x25519) - A
  TLS ECDHE RSA WITH AES 128 GCM SHA256 (ecdh x25519) - A
  TLS_DHE_RSA_WITH_AES_256_GCM_SHA384 (dh 2048) - A
  TLS_DHE_RSA_WITH_AES_128_GCM_SHA256 (dh 2048) - A
  TLS_ECDHE_RSA_WITH_AES_256_CBC_SHA384 (ecdh_x25519) - A
  TLS_ECDHE_RSA_WITH_AES_128_CBC_SHA256 (ecdh_x25519) - A
  TLS_ECDHE_RSA_WITH_AES_256_CBC_SHA (ecdh_x25519) - A
  TLS_ECDHE_RSA_WITH_AES_128_CBC_SHA (ecdh_x25519) - A
  TLS_DHE_RSA_WITH_AES_256_CBC_SHA (dh 2048) - A
  TLS_DHE_RSA_WITH_AES_128_CBC_SHA (dh 2048) - A
  TLS_RSA_WITH_AES_256_GCM_SHA384 (rsa 2048) - A
  TLS_RSA_WITH_AES_128_GCM_SHA256 (rsa 2048) - A
  TLS_RSA_WITH_AES_256_CBC_SHA256 (rsa 2048) - A
  TLS_RSA_WITH_AES_128_CBC_SHA256 (rsa_2048) - A
  TLS_RSA_WITH_AES_256_CBC_SHA (rsa 2048) - A
  TLS_RSA_WITH_AES_128_CBC_SHA (rsa 2048) - A
compressors:
  NULL
cipher preference: server
```
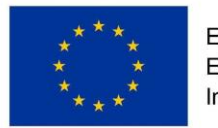

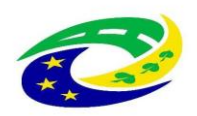

RAZR používá doménový (serverový) certifikát, který vydala certifikační autorita "PostSignum Public CA 5". Certifikáty vydané touto certifikační autoritou jsou považovány za důvěryhodné v prohlížečích MS Edge, MS Internet Explorer, Opera, Chrome a Safari pod operačním systémem MS Windows a případně dalšími, které pod MS Windows využívají úložiště certifikátů operačního systému. Prohlížeče, které pod MS Windows používají vlastní úložiště (Firefox – viz obr. 1), a prohlížeče pod jinými operačními systémy tyto certifikáty považují za nedůvěryhodné a je nutné do příslušného úložiště importovat kořenové certifikáty certifikační autority - viz https://www.postsignum.cz/komercni\_domenove\_certifikaty.html.

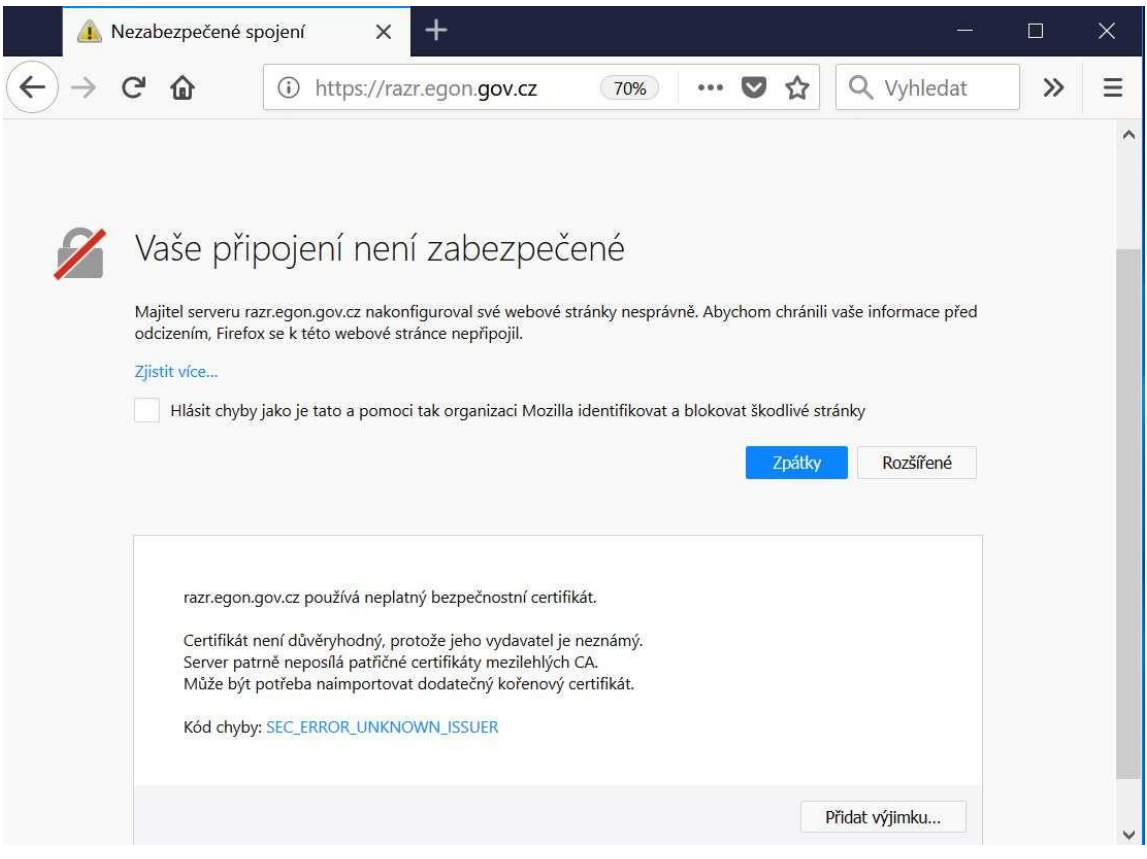

**Obrázek 1 – Připojení k RAZR ve Firefoxu pro MS Windows** 

Nainstalujte na počítač pro práci s RAZR antivir a pravidelně ho aktualizujte. Zajistěte instalace bezpečnostních aktualizací operačního systému počítače. Omezte fyzický přístup k počítačům. Synchronizujte čas na počítačích se spolehlivým zdrojem přesného času.

## <span id="page-3-0"></span>**3. Přihlášení do aplikace RAZR**

Aplikace RAZR je dostupná ze sítí KIVS (Komunikační infrastruktura veřejné správy) a Internet.

```
Digitální a informační agentura 
      • URL z Internetu = https://razr.egon.gov.cz
```
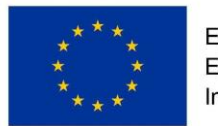

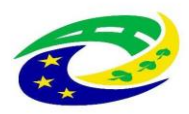

• URL z KIVS =  $\frac{https://razr.eqon.cms2.cz}{https://razr.eqon.cms2.cz}$ 

Pro přihlášení do aplikace RAZR je možné použít autentizaci vůči JIP (Jednotný identitní prostor) nebo CAAIS (Centrální autentizační a autorizační informační systém). A je nutné splnit následující požadavky:

- mít účet v JIP, respektive CAAIS;
- mít v JIP, respektive v CAAIS přidělenou roli nebo role pro práci s RAZR.

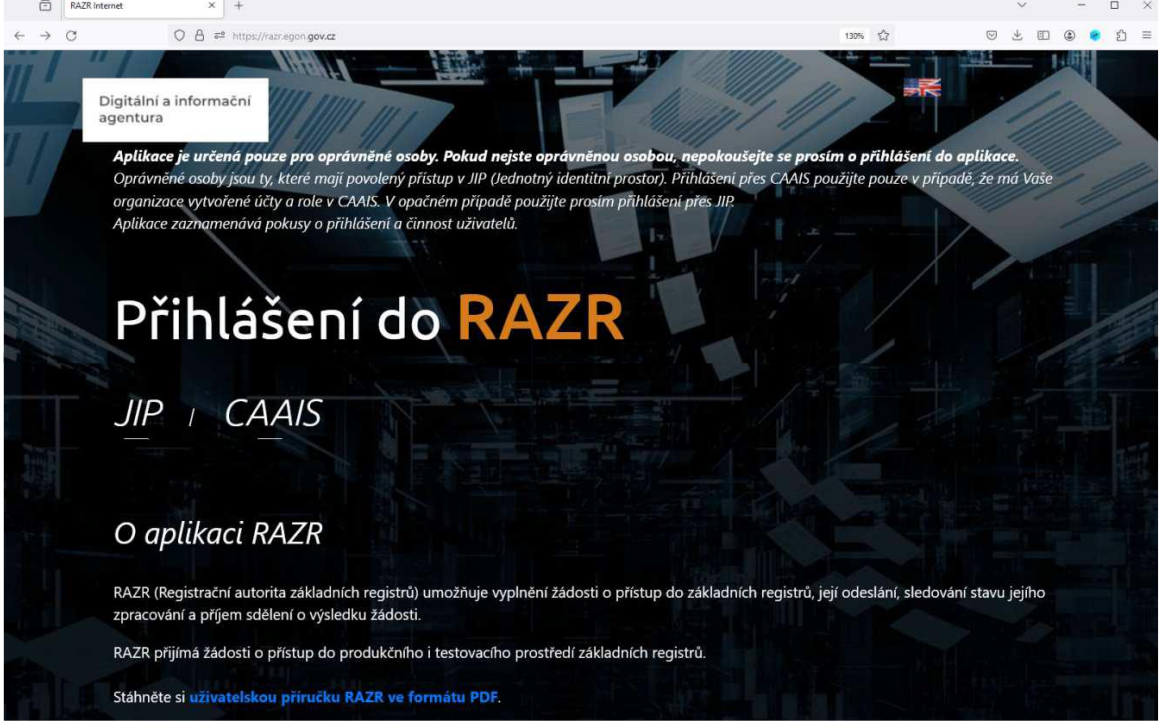

**Obrázek 2 - Úvodní obrazovka RAZR z Internetu**

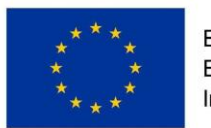

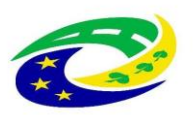

## **MINISTERSTVO PRO MÍSTNÍ ROZVOJ ČR**

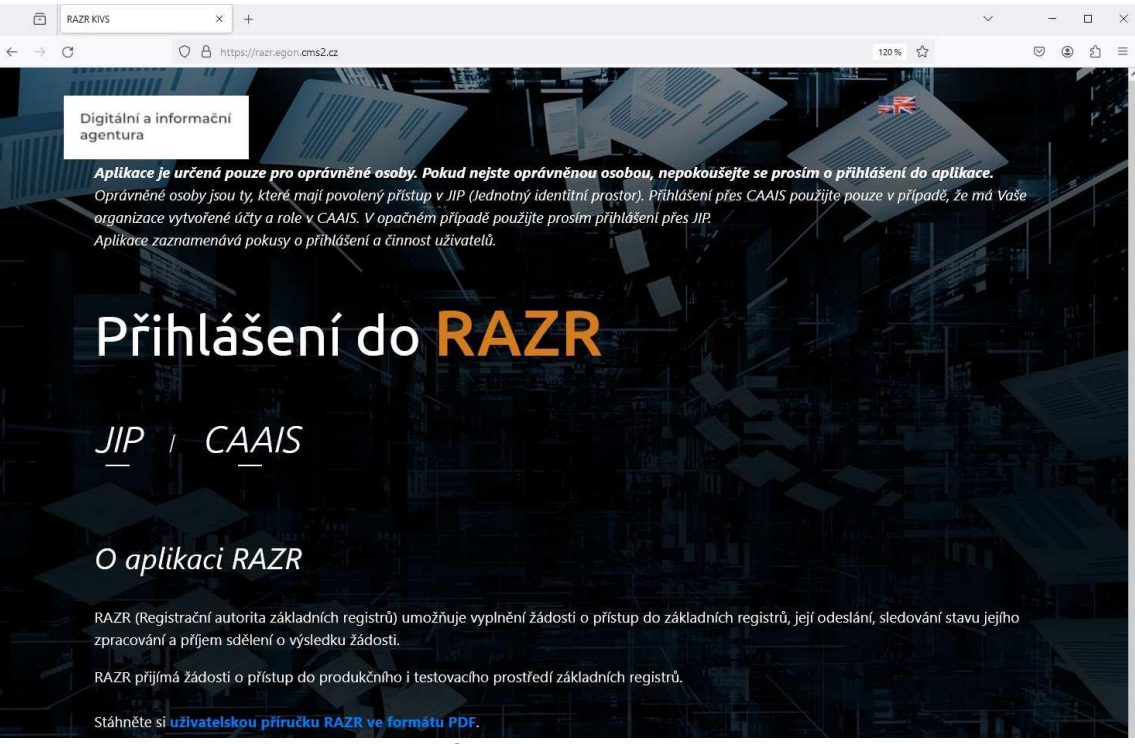

**Obrázek 3 - Úvodní obrazovka RAZR z KIVS**

## <span id="page-5-0"></span>**3.1. Autentizace s využitím JIP**

Viz též kapitolu "Nastavení účtu v JIP".

Při přihlášení s využitím JIP klikněte na úvodní obrazovce aplikace RAZR na "JIP". RAZR vás přesměruje na přihlašovací stránku JIP. Pokud se přihlašujete z Internetu, přesměruje vás RAZR na JIP v Internetu.

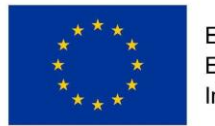

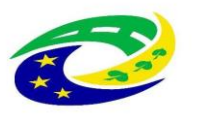

## **MINISTERSTVO PRO MÍSTNÍ ROZVOJ ČR**

Digitální a informační agentura

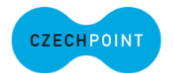

Přihlášení do systému: **RAZR-Internet** 

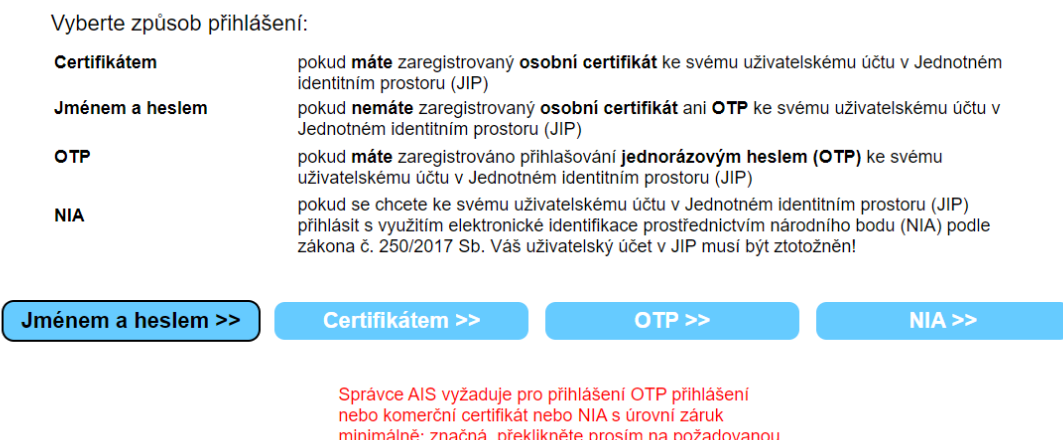

iná, překlikněte prosím na požadovanou záložku.

**Obrázek 4 - Přihlašovací stránka JIP pro RAZR z Internetu**

Pokud se přihlašujete z KIVS, přesměruje vás RAZR na JIP v KIVS.

Digitální a informační **CZECHPOINT** agentura Přihlášení do systému: **RAZR-KIVS** Vyberte způsob přihlášení: Certifikátem pokud máte zaregistrovaný osobní certifikát ke svému uživatelskému účtu v Jednotném identitním prostoru (JIP) Jménem a heslem pokud nemáte zaregistrovaný osobní certifikát ani OTP ke svému uživatelskému účtu v Jednotném identitním prostoru (JIP) pokud máte zaregistrováno přihlašování jednorázovým heslem (OTP) ke svému OTP uživatelskému účtu v Jednotném identitním prostoru (JIP) pokud se chcete ke svému uživatelskému účtu v Jednotném identitním prostoru (JIP) **NIA** přihlásit s využitím elektronické identifikace prostřednictvím národního bodu (NIA) podle zákona č. 250/2017 Sb. Váš uživatelský účet v JIP musí být ztotožněn! Jménem a heslem >> Certifikátem >>  $NIA$ OTP >> Správce AIS vyžaduje pro přihlášení OTP přihlášení nebo komerční certifikát nebo NIA s úrovní záruk minimálně: značná, překlikněte prosím na požadovanou záložku.

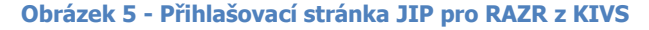

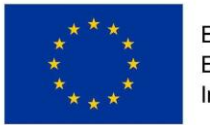

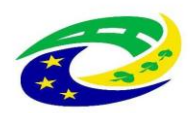

Na přihlašovací stránce JIP zadáte svoje přihlašovací údaje, které máte pro přihlašování uvedené v JIP u svého účtu. Vždy se přihlašujte účtem, který je vedený v JIP u subjektu, jehož informační systém chcete spravovat. RAZR získává identifikaci subjektu z JIP. Pokud tedy máte v JIP více účtů u různých subjektů, použijte účet toho subjektu, který je správcem předmětného informačního systému.

Po úspěšném přihlášení RAZR zobrazí hlavní stránku. Viz kapitolu "Uživatelské rozhraní aplikace RAZR".

Není povoleno současné vícenásobné přihlášení jednoho uživatele. Pokud jste přihlášen a přihlásíte se znovu, RAZR vás z původního přihlášení automaticky odhlásí.

## **3.2. Autentizace s využitím CAAIS**

<span id="page-7-0"></span>Přihlášení s využitím CAAIS zvolte pouze v případě, že jste si jistí, že vaše organizace je řádně zaevidovaná v CAAIS a vy osobně máte v CAAIS správně nastavené role potřebné pro práci s RAZR.

# <span id="page-7-1"></span>**4. Odhlášení z aplikace RAZR**

**Prosíme, odhlašujte se z aplikace RAZR**, když ukončíte práci s aplikací. Aplikaci to umožní uvolnit alokované zdroje a řádně ukončit spojení s dalšími systémy (zejména s JIP a případně s NIA).

# <span id="page-7-2"></span>**5. Uživatelské rozhraní aplikace RAZR**

Po úspěšném přihlášení uživatele zobrazí RAZR hlavní stránku:

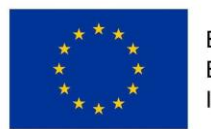

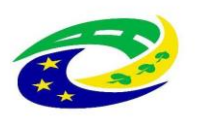

## **MINISTERSTVO PRO MÍSTNÍ** ROZVOJ ČR

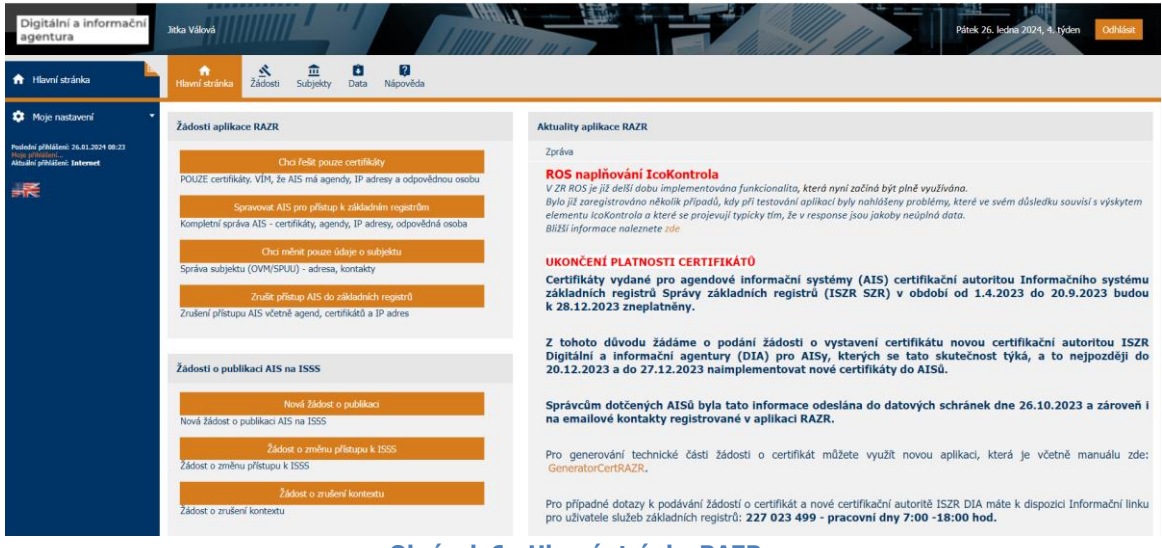

**Obrázek 6 - Hlavní stránka RAZR**

Na horní liště je uvedeno přihlašovací jméno uživatele, aktuální datum a tlačítko pro odhlášení z aplikace.

Na levé straně je umístěno menu, kde se zobrazují funkce související s prováděnou činností uživatele.

Uprostřed je menu s výběrem typu požadavku (včetně stručného popisu).

V pravé části Hlavní stránky jsou informace, vztahující se ke zpracování žádostí.

Horní navigační lišta:

- Hlavní stránka návrat na Hlavní stránku.
- Žádosti evidence všech rozpracovaných, odeslaných a zpracovaných žádostí subjektu.
- Data údaje o všech informačních systémech, agendách, IP adresách a certifikátech subjektu.
- Nápověda informace a návody pro žadatele.

# <span id="page-8-0"></span>**6. Vytvoření žádosti**

RAZR **umožňuje** zadat následující požadavky:

- 1. Požadavek na vydání certifikátu pro informační systém.
- 2. Požadavek na odvolání (zneplatnění) certifikátu, který DIA vydala pro informační systém.
- 3. Požadavek na změnu agend, které informační systém vykonává, tj. přidání nebo odebrání agend.
- 4. Požadavek na změnu IP adres, ze kterých se informační systém připojuje k základním registrům, tj. přidání nebo odebrání adres.
- 5. Požadavek na změnu odpovědné osoby a kontaktních údajů správce informačního systému.
- 6. Požadavek na změnu údajů o provozovateli informačního systému.
- 7. Požadavek na zrušení přístupu informačního systému do základních registrů.
- 8. Požadavek na publikaci kontextu

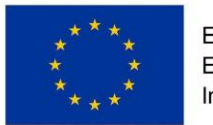

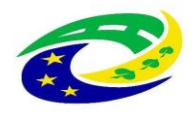

## MINISTERSTVO PRO MÍSTNÍ **ROZVOJ ČR**

- 9. Požadavek na změnu IP adresy pro publikaci
- 10. Požadavek na změnu činnostní role
- 11. Požadavek na změnu endpointů
- 12. Požadavek na přístup čtenářských AISů
- 13. Požadavek na zrušení kontextu

### RAZR **neumožňuje** mj.:

- Registrovat nový subjekt. RAZR předpokládá, že všechny subjekty oprávněné žádat o přístup do základních registrů jsou definované v RPP (Registr práv a povinností).
- Registrovat agendy pro subjekt. RAZR předpokládá, že subjekt má všechny agendy definované v RPP.
- Registrovat nový informační systém. RAZR předpokládá, že všechny informační systémy jsou registrované v RPP.
- Registrovat IP adresu u poskytovatele připojení do Internetu, respektive do KIVS.
- Podání žádosti do produkce bez splnění předepsaných testů v testovacím prostředí (AIS úspěšně zavolá webové služby ISZR/ISSS v testovacím prostředí ZR).

Základní **postup** pro vytvoření a odeslání žádosti:

- Volba typu žádosti (jen žádost o certifikát, nebo kompletní žádost). Po volbě typu žádosti RAZR zobrazí příslušný formulář a řídí uživatele podle typu žádosti.
- Zadání údajů žádosti do webového formuláře RAZR. Pokud je to možné, RAZR vyžaduje výběr vstupních hodnot pro žádost ze seznamu povolených hodnot. Např. při definici agend, ke kterým má mít určitý informační systém přístup, vyžaduje výběr ze seznamu agend, ve kterých má subjekt přihlášeného uživatele působnost definovanou v RPP. Ostatní vstupní údaje kontroluje.
- Kontrola obsahu žádosti. Uživatel může kdykoli požádat o kontrolu obsahu žádosti. Před odesláním žádosti provede RAZR kontrolu automaticky.
- Odeslání žádosti na DIA ke zpracování.
- RAZR přidělí odeslané žádosti jednoznačný identifikátor a zobrazí ho.
- RAZR vytvoří přehled obsahu podané žádosti ve formátu PDF (osvědčení digitálního úkonu) opatřený elektronickou pečetí a elektronickým časovým razítkem a pošle do datové schránky správce informačního systému. Uživatel si také může tento přehled stáhnout přímo z aplikace RAZR.

# <span id="page-9-0"></span>**7. Certifikáty**

Jednou z hlavních funkcí RAZR je příjem a kontrola žádostí o vydání certifikátů pro přístup informačních systémů do základních registrů, zprostředkování vydání certifikátu u Certifikační autority DIA a předání certifikátu žadateli.

Vydávání certifikátů se řídí Certifikační politikou DIA pro certifikáty vydávané pro AIS (dále jen Certifikační politika). Dokument Certifikační politiky a další dokumenty související s povolením přístupu informačních systémů do základních registrů jsou na webu DIA .

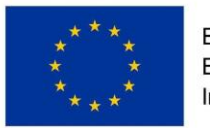

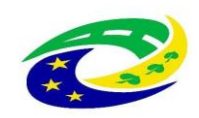

V případě žádosti o certifikát musíte k vyplněnému formuláři RAZR přiložit příslušnou technickou žádost ve formátu PKCS10. Návod na vytvoření žádosti je dostupný na webu DIA.

Technickou žádost přidejte jako přílohu k vyplněnému webovému formuláři. RAZR technickou žádost zkontroluje a pokud nesplňuje podmínky, odmítne ji.

Certifikáty vydané pro přístup do základních registrů lze používat i pro autentizaci vůči ISSS a pro autentizaci mezi AIS navzájem.

Pokud má informační systém vystupovat vůči ISSS jako publikační, vyžaduje ISSS jméno serveru v položce Common Name (CN) v předmětu certifikátu a nebo v položce Subject Alternative Name (SAN). Jméno serveru musí být navíc z domény cms2.cz, tj. např. server.ovm.cms2.cz. Tzn. že v žádosti o certifikát musí být obsažena správná hodnota parametru / parametrů CN a nebo SAN.

RAZR upozorňuje automaticky správce informačních systémů na blížící se konec platnosti certifikátů.

RAZR umožňuje žádat o zneplatnění certifikátu před uplynutím jeho platnosti. V případě, že máte sjednané heslo pro komunikaci s Registrační autoritou DIA (heslo lze definovat v RAZR), můžete žádat o zneplatnění i telefonicky nebo osobně. V takovém případě ale DIA pouze zablokuje možnost použít certifikát pro přístup do základních registrů (neblokuje přístup do ISSS ani autentizaci mezi informačními systémy) a pro definitivní zneplatnění certifikátu musíte potvrdit požadavek tak, že podáte prostřednictvím RAZR řádnou žádost o zneplatnění certifikátu.

RAZR automaticky požádá o zneplatnění certifikátů vydaných pro přístup do produkčního nebo testovacího prostředí základních registrů, které nesplňují požadavky Certifikační politiky. Konkrétně jde o certifikáty, které odporují požadavku, že jeden informační systém může mít dva platné certifikáty po dobu maximálně 3 měsíce. Při překročení této lhůty DIA zneplatní certifikát, kterému končí platnost dřív.

# <span id="page-10-0"></span>**8. Agendy**

Každý informační systém je určený k výkonu určitých agend. RAZR umožňuje evidovat agendy, které může informační systém vykonávat, a zajistit v ISZR povolení těchto agend.

O agendu je možné žádat pouze pro informační systém, který má platný certifikát, nebo uživatel o certifikát žádá ve stejné žádosti jako o agendu.

**Při změně agend, které má informační systém vykonávat, není nutné žádat o nový certifikát**.

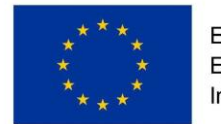

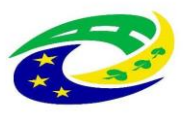

# <span id="page-11-0"></span>**9. IP adresy**

Každý informační systém používá pro komunikaci s ISZR a ISSS IP adresy - maximálně 4 v produkčním prostředí a maximálně 4 v testovacím prostředí. RAZR umožňuje tyto IP adresy evidovat, a zajistit v ISZR a ISSS povolení spojení z evidovaných IP adres.

Stavy IP adres v aplikaci RAZR:

- Aktivní = informační systém může tuto IP adresu používat.
- Neaktivní = informační systém mohl tuto IP adresu používat dříve, ale aktuálně již ne (používání bylo zrušeno na základě žádosti správce informačního systému).

O IP adresu / adresy je možné žádat pouze pro informační systém, který má platný certifikát, nebo uživatel o certifikát žádá ve stejné žádosti jako o IP adresu.

RAZR zadané IP adresy kontroluje a akceptuje pouze veřejné IP adresy ze státu EU a privátní IP adresy z tzv. konsolidovaného rozsahu CMS2.

Konsolidované IP adresy přiděluje NAKIT při připojení informačního systému k CMS2. Při komunikaci informačního systému s ISZR přes CMS2 překládá CMS2 lokální IP adresu, respektive IP adresy informačního systému na IP adresu, která je jedinečná v rámci CMS2 (a to je právě konsolidovaná IP adresa). Jde tedy o IP adresu, kterou nenajdete ve své lokální počítačové síti, ale najdete ji v předávacím formuláři služby "CMS2-12-1 Propojovací bod Subjektu" – "PAT pro přístup na ostatní služby – 10.252.x.y". Formulář je označen identifikátorem GOVxxxx, kde xxxx je pořadové číslo služby. Formulář jste od NAKIT obdrželi e-mailem, nebo ho najdete na Portálu CMS. Tuto konsolidovanou (PAT) adresu je potřeba nahlásit do RAZR jako IP adresu, kterou bude informační systém používat pro komunikaci s ISZR a ISSS.

Je možné zadávat pouze jednotlivé IP adresy, ne rozsahy IP adres. Nelze tedy např. 10.252.1.0-10.252.1.5, nebo 10.252.10/24.

Pokud vám RAZR nějakou IP adresu neakceptuje a jste přesvědčeni, že jde o správnou IP adresu, kontaktujte DIA e-mailem (ra@dia.gov.cz) nebo prostřednictvím Service Desk DIA (https://loginsd.szrcr.cz).

**Při změně IP adres pro informační systém není nutné žádat o nový certifikát**.

# <span id="page-11-1"></span>**10. Správce, odpovědná osoba a provozovatel**

Každý informační systém má právě jednoho správce. Tím je subjekt, který určuje podmínky provozu informačního systému, je uveden jako správce informačního systému v RPP a je oprávněn žádat DIA o přístup informačního systému do základních registrů.

Údaje o správcích informačních systémů získává RAZR z RPP. V RAZR je možné měnit pouze kontaktní údaje správce. Název, IČ, adresu a datovou schránku subjektu není možné v RAZR měnit. V případě požadavku na jejich změnu je třeba se obrátit na správce RPP.

## **Při změně správce informačního systému je nutné žádat o nový certifikát**.

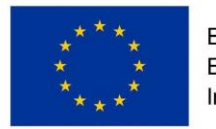

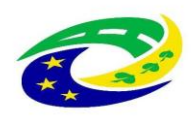

RAZR vyžaduje, aby každý informační systém měl definovanou odpovědnou osobu. Na tuto osobu se DIA obrací v případě, že potřebuje řešit něco, co se týká příslušného informačního systému.

### **Při změně odpovědné osoby není nutné žádat o nový certifikát**.

Každý informační systém může mít provozovatele. To je subjekt, který provozuje informační systém z pověření správce informačního systému. Provozovatelem může být buď sám správce informačního systému, nebo může jít o jiný subjekt včetně podnikatelských subjektů. Provozovatel nemusí být evidován ani v RPP ani v JIP. RAZR umožňuje definovat údaje o provozovateli a kontaktní údaje na provozovatele. DIA se na provozovatele obrátí v případě technických problémů s informačním systémem.

**Při změně provozovatele informačního systému není nutné žádat o nový certifikát**.

# <span id="page-12-0"></span>**11. Referenční agent**

Referenční agent je vzorová implementace (minimalistického) informačního systému, který volá služby ISZR (nevolá služby ISSS). Tato implementace je veřejně dostupná pro subjekty z ČR a je určena vývojářům k seznámení se s technologiemi pro přístup informačních systémů do základních registrů. Referenčního agenta je možné používat pouze v testovacím prostředí základních registrů.

Referenční agent je určený především pro subjekty, které **nemají** nárok na přístup do základních registrů. Doporučujeme, aby subjekty, které mají nárok na přístup do základních registrů, požádaly pro účely testování o vlastní certifikát do testovacího prostředí základních registrů.

Aby bylo možno s použitím Referenčního agenta reálně testovat volání služeb ISZR, vygenerovala DIA dvojici kryptografických klíčů, k veřejné části vydala certifikát a soukromý klíč i certifikát vystavila na webu DIA. Přístup k soukromému klíči je podmíněn znalostí hesla, které je neveřejné.

V případě Referenčního agenta uživatelé nežádají o přístup Referenčního agenta do základních registrů, ale o povolení používat Referenčního agenta a o přístup Referenčního agenta do základních registrů z určité IP adresy.

Uživatelé registrovaní v JIP pro práci s RAZR mohou podávat žádosti o používání

Referenčního agenta s využitím aplikace RAZR. Libovolná osoba může požádat o používání Referenčního agenta zasláním žádosti elektronickou poštou na ra@dia.gov.cz. Formuláře jsou na webu DIA https://www.szrcr.cz/.

DIA žádost zaeviduje a zašle žadateli heslo k soukromému klíči v SMS. **Aplikace RAZR nezobrazuje uživatelům žádosti podané online s využitím aplikace RAZR ani žádosti podané elektronickou poštou**.

Pro přístup Referenčního agenta do základních registrů je možné použít pouze IP adresy, které nejsou použité pro žádný informační systém, a to ani v testovacím ani v produkčním

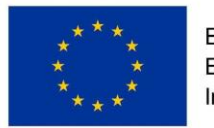

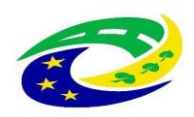

prostředí základních registrů. Každý uživatel Referenčního agenta musí používat vlastní IP adresu. V žádosti je nutné uvést veřejnou IP adresu, nebo konsolidovanou IP adresu CMS2.

Uživatelé jsou **povinni podat žádost o ukončení používání** Referenčního agenta, když testování dokončí. Žádosti se podávají buď v aplikaci RAZR nebo na příslušném formuláři elektronickou poštou. Při ukončení používání Referenčního agenta DIA zablokuje přístup do základních registrů z IP adresy, která byla použitá pro příslušného uživatele Referenčního agenta.

**Doba použití IP adresy pro Referenčního agenta je omezená**. Po uplynutí stanovené doby DIA používání IP adresy zruší a je nutné v případě potřeby požádat o povolení IP adresy znovu.

Když skončí platnost certifikátu pro Referenčního agenta, vygeneruje DIA novou dvojici klíčů, vydá nový certifikát a vystaví je na webu DIA. Uživatelé Referenčního agenta si musí stáhnout nový soubor se soukromým klíčem a certifikátem a začít je používat. Nemusí znovu žádat o používání Referenčního agenta.

Další informace o Referenčním agentovi jsou dostupné na webu DIA.

# <span id="page-13-0"></span>**12. Zpracování žádosti na DIA**

Žádosti, které odešlete z aplikace RAZR, obdrží DIA, zpracuje (vyřídí) je a výsledek oznámí (odešle sdělení) správci informačního systému do datové schránky a zpřístupní žadateli v aplikaci RAZR.

Během přípravy a zpracování prochází žádost následujícími stavy:

- **Připravuje se** žadatel vytváří v aplikaci žádost, žádost není odeslaná na DIA, žadatel má možnost si žádost v aplikaci RAZR uložit a později se k ní vrátit.
- **Vyřizuje se** žádost byla odeslána na DIA, má přidělený jednoznačný identifikátor, DIA požadavek vyřizuje.
- **Vyřízená** žádost byla vyřízena a je připravena k převzetí v RAZR, DIA zaslala sdělení o výsledku žádosti i do datové schránky správce informačního systému. A volitelně může žadatel obdržet informaci o vyřízení také elektronickou poštou.
- **Převzatá**  uživatel převzal výsledek (sdělení) žádosti v aplikaci RAZR. RAZR tento stav nezobrazuje.

Žadatel (fyzická osoba) a další oprávněné osoby mohou sledovat stav zpracování žádosti v aplikaci RAZR.

Žádost o publikaci prochází následujícími stavy:

- **Příprava**  žadatel vytváří v aplikaci žádost, žádost není odeslaná na DIA, žadatel má možnost si žádost v aplikaci RAZR uložit a později se k ní vrátit.
- **Odeslaná** žádost byla odeslána na DIA, má přidělený jednoznačný identifikátor, DIA požadavek vyřizuje.
- **Schvalování TEST** publikace kontextu, prochází schvalovacím procesem na OHA
- **Součinnost TEST** ze strany OHA je vyžadována součinnost např. dodání/doplnění podkladů

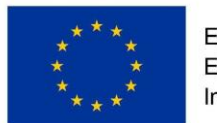

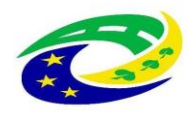

- **Schválena TEST** publikace kontextu byla schválena pro nasazení do testovacího prostředí ISSS
- **Exporty TEST** přenos dat pro publikaci kontextu do testovacího prostředí ISSS
- **Zahájit Realizaci TEST** nasazení kontextu do testovacího prostředí ISSS
- **Realizace TEST** kontext nasazen do testovacího prostředí ISSS
- **Sdělení TEST** byla vyřízena žádost o publikaci kontextu do testovacího prostředí ISSS a je připravena k převzetí v RAZR, DIA zaslala sdělení o výsledku žádosti i do datové schránky správce informačního systému.
- **Vložit protokol TEST** nyní je vyžadována součinnost publikačního AISu a to otestování nasazeného kontextu. Po otestování kontextu správce publikačního AISu připojí protokol o otestování
- **Protokol vložen** informace pro DIA, že testování proběhlo a lze pokračovat v žádosti pro nasazení kontextu do produkčního prostředí ISSS
- **Schvalování PROD -** publikace kontextu, prochází schvalovacím procesem na OHA
- **Součinnost PROD -** ze strany OHA je vyžadována součinnost např. dodání/doplnění podkladů
- **Schválena PROD** publikace kontextu byla schválena pro nasazení do produkčního prostředí ISSS
- **Exporty PROD** přenos dat pro publikaci kontextu do produkčního prostředí ISSS
- **Zahájit Realizaci PROD** nasazení kontextu do produkčního prostředí ISSS
- **Realizace PROD** kontext nasazen do produkčního prostředí ISSS
- **Sdělení PROD -** byla vyřízena žádost o publikaci kontextu do produkčního prostředí ISSS a je připravena k převzetí v RAZR, DIA zaslala sdělení o výsledku žádosti i do datové schránky správce informačního systému.

# <span id="page-14-0"></span>**13. Sdělení o žádosti a pasport**

RAZR vyhotoví ke každé vyřízené žádosti sdělení o tom, které požadavky ze žádosti DIA realizovala a které zamítla, a toto sdělení odešle do datové schránky správce informačního systému a současně ho zpřístupní uživateli v RAZR. Je tedy možné, že DIA realizuje pouze část požadavků, např. povolí požadované agendy, ale zamítne požadované IP adresy. Součástí sdělení je pasport. Ten obsahuje aktuální seznam povolených agend, IP adres a platných certifikátů.

RAZR vyhotoví a odešle sdělení o žádosti, když jsou vyřízené (splněné nebo zamítnuté) všechny požadavky ze žádosti. **Používejte nové údaje (certifikáty, IP adresy, agendy) teprve poté, co je žádost vyřízená a obdržíte sdělení o žádosti**.

RAZR vytváří v některých situacích interní žádosti na základě pokynů DIA. Např. v případě, že DIA zneplatní certifikát z nějakého důvodu uvedeného v Certifikační politice. V případě takových žádostí RAZR také vyhotoví a odešle sdělení o žádosti a pasport.

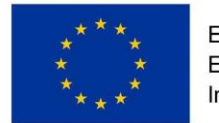

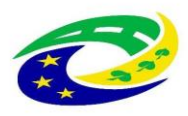

# <span id="page-15-0"></span>**14. Testování volání služeb ISZR/ISSS v testovacím prostředí ZR**

Pro AIS je zavedena povinnost provedení testovacích volání služeb ISZR / ISSS před povolením přístupu do produkčního prostředí ZR.

RAZR povolí vydání certifikátu do produkčního prostředí až poté, co RAZR obdrží potvrzení o úspěšném provedení testu v testovacím prostředí, na základě informací získaných z analytického modulu, tzn. RAZR neumožní vytvoření žádosti do produkčního prostředí ZR.

Pro AIS, kterému byl povolen přístup do testovacího prostředí ZR bude automaticky vytvořen požadavek na test.

Test spočívá v úspěšném zavolání vybraných služeb v testovacím prostředí ZR povoleným AISem. Správce AIS tedy provede volání služeb přímo z nově připojeného AIS. Výsledky volání služeb je možné ověřit i v návratových hodnotách provedených volání služeb ISZR / ISSS.

Testy jsou v hodinových intervalech automaticky kontrolovány aplikací RAZR, jakmile budou splněné podmínky pro přístup do produkčního prostředí (tj. alespoň jeden z testů bude úspěšný) bude možné podat žádost do produkčního prostředí ZR.

Správce má nařízené testy pro své AISy zobrazeny po přihlášení do RAZRu, nebo v žádosti o povolení přístupu do ZR.

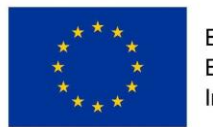

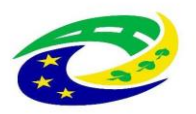

# **MINISTERSTVO PRO MÍSTNÍ<br>ROZVOJ ČR**

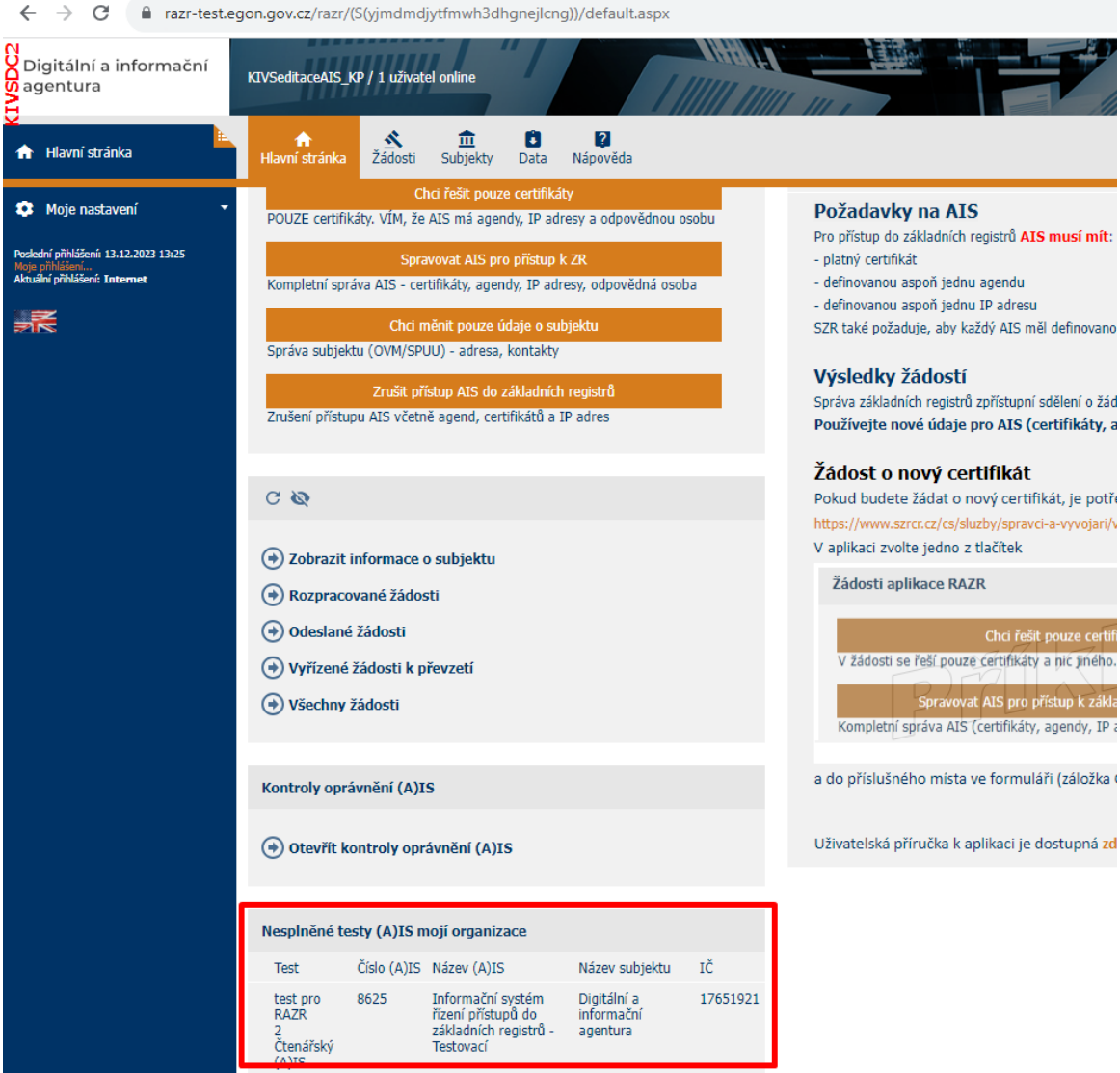

Nebo pak přímo v žádosti:

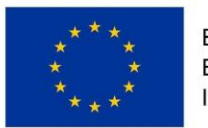

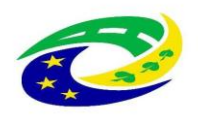

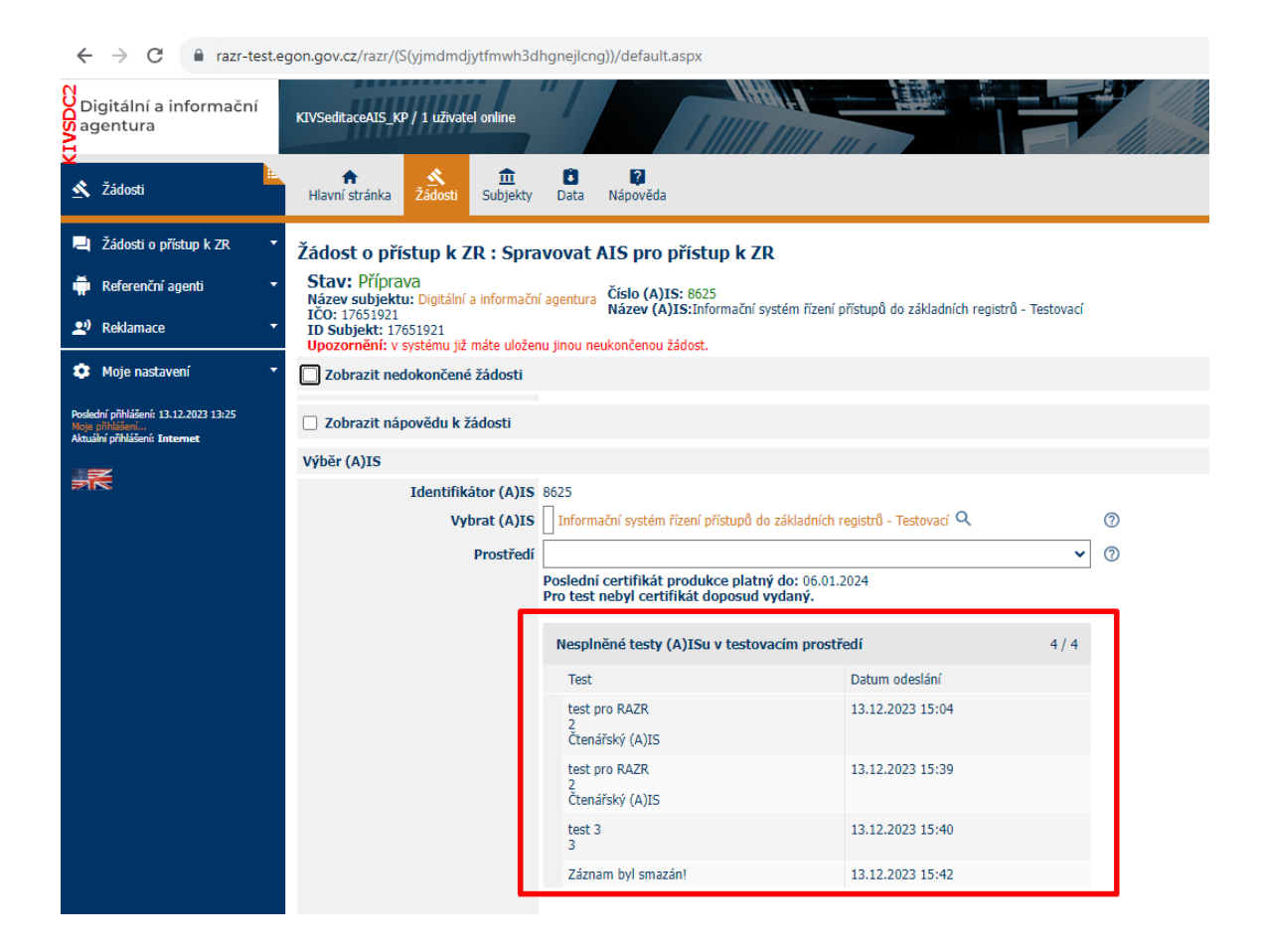

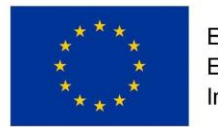

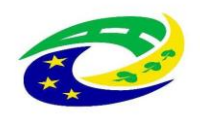

Správce provede volání služeb dle zadání v testu a ověří výsledek testování. Testy jsou v hodinových intervalech automaticky kontrolovány aplikací RAZR, jakmile bude test splněn bude možné podat žádost do produkčního prostředí.

Správce může provést ověření výsledku testu dříve a to manuálně zde:

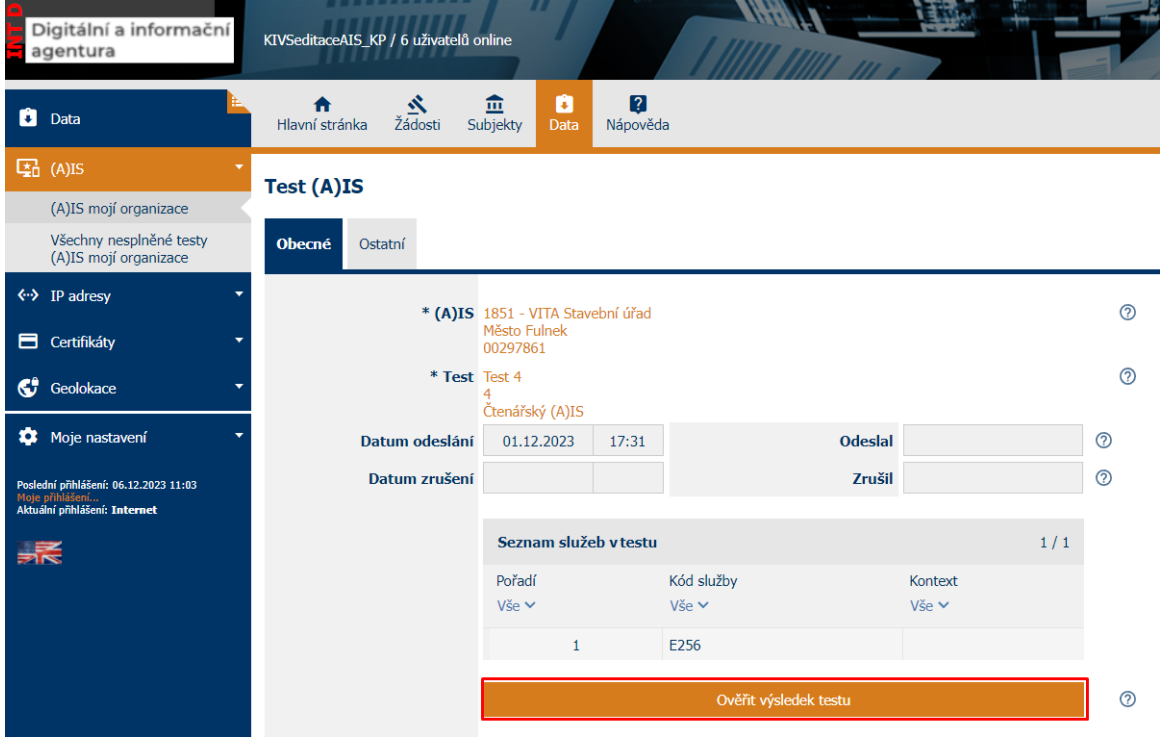

## <span id="page-18-0"></span>**15. Reklamace**

Pokud žadatel nesouhlasí s výsledkem žádosti, může v RAZR pro **vyřízenou** (nebo **převzatou)** žádost zadat a odeslat na DIA reklamaci. Reklamace se zadává jako volný (nestrukturovaný) text.

Reklamace nemůže změnit způsob vyřízení předmětné žádosti. Chyby se případně musí napravit jinou žádostí.

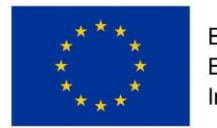

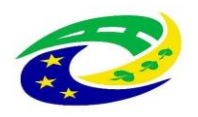

**MINISTERSTVO** 

PRO MÍSTNÍ

**ROZVOJ ČR** 

# <span id="page-19-0"></span>**16. Žádost o publikaci AIS na ISSS**

Typ žádosti **Nová žádost o publikaci** je určena pro publikační AIS, který bude publikovat kontexty, resp. data ze svého AIS na rozhraní ISSS. Před prvotním podáním žádosti je nutné jednotlivým uživatelům nastavit roli **KIVS – Žadatel ISSS** v JIP pro práci s RAZR (přidělení rolí provádí lokální administrátor subjektu). Podrobněji v kapitole 21. Nastavení účtu v JIP.

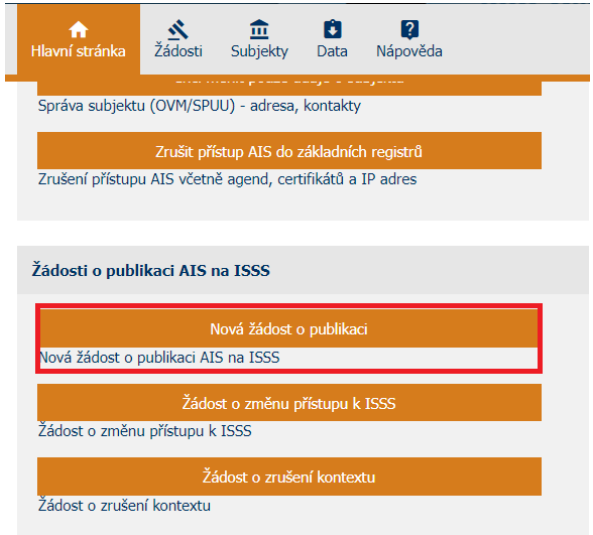

Pro publikaci kontextu na rozhraní ISSS vytvoříte jednu žádost jak pro testovací prostředí ISSS, tak i pro produkční prostředí ISSS. Z tohoto důvodu je potřeba vyplnit údaje pro obě prostředí ISSS.

### **Před připojením do prostředí ISSS musí publikační AIS splňovat následující podmínky:**

- Publikační AIS má platné certifikáty pro přístup do testovacího i produkčního prostředí ZR
- Pro testovací i produkční prostředí ZR má registrovanou aspoň jednu KIVS IP adresu, IP adresy pro testovací a produkční prostředí ZR mohou být různé
- Existuje alespoň jedna agenda, kterou má AIS povolenou současně v testovacím i produkčním prostředí ZR

### **O publikaci kontextu do produkčního prostředí ISSS nelze požádat bez otestování kontextu v testovacím prostředí ISSS. Otestování je doloženo protokolem o otestování.**

### **Pro vyplnění žádosti o publikaci budete potřebovat následující údaje:**

- V případě, že se jedná o kontext nahrazující předchozí verzi kontextu, č. verze předchozího kontextu. Lze vybrat ze seznamu kontextů, které Váš AIS již publikuje.
- Zda jste zároveň i Správce údajů tzn., zda budete využívat službu [G11-gsbZapisData](https://www.szrcr.cz/images/dokumenty/ISSS/popis_slu%C5%BEeb_ISSS/Popis_sluzby_G11_gsbZapisData_v1_04.pdf)

• Cinnostní roli na základě, které máte dle RPP v dané agendě oprávnění k údajům<br>Digitální a informační agentura

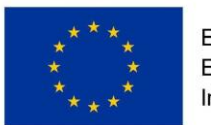

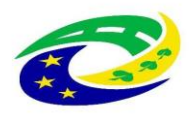

### • **IP pro publikaci TEST**

 $\circ$  Najdete ji v předávacím formuláři od NAKIT a je označen identifikátorem GOVxxxx, kde xxxx je pořadové číslo služby. Formulář jste od NAKIT obdrželi e-mailem, nebo ho najdete na [Portálu CMS.](https://www.cms2.cz/web/frontoffice/verejne)

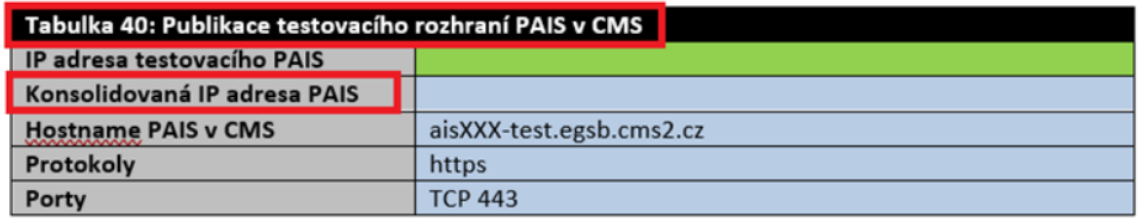

o Pokud již máte požadovanou IP adresu v RAZRu registrovanou u AIS, můžete vybrat ze seznamu registrovaných IP adres.

### • **IP pro publikaci PROD**

o Najdete ji v předávacím formuláři od NAKIT a je označen identifikátorem GOVxxxx, kde xxxx je pořadové číslo služby. Formulář jste od NAKIT obdrželi e-mailem, nebo ho najdete na [Portálu C](https://www.cms2.cz/web/frontoffice/verejne)MS.

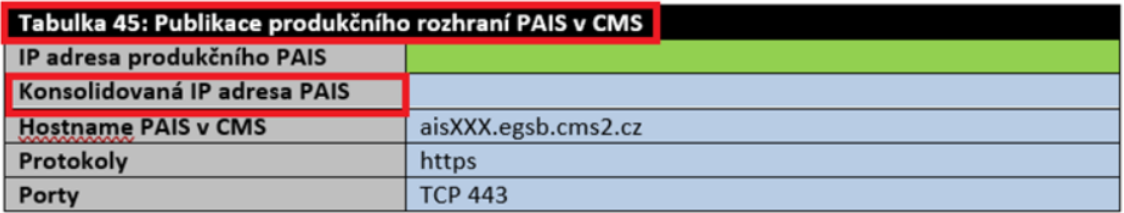

o Pokud již máte požadovanou IP adresu v RAZRu registrovanou u AIS, můžete vybrat ze seznamu registrovaných IP adres

### • **Technickou specifikaci (soubor ZIP)**

- $\circ$  Technická specifikace (xsd, wsdl a katalog.xml), jde o přílohu k žádosti v ZIP souboru:
	- 1) ZIP soubor musí začínat malým písmenem
	- 2) ZIP soubor musí mít shodný název se složkou v rootu

3) ZIP soubor soubor musí obsahovat root -> <b>agenda\_aXXXX\_Y\_Y\_Y</b> (agenda\_a1234\_1\_0\_0):

- **■** Složka wsdl
- Katalog.xml
- Složka xsd
- Nic jiného tam být nesmí

4) Soubor ZIP musí mít shodnou verzi s dokumentem katalog.xml uvnitř souboru

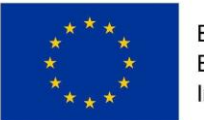

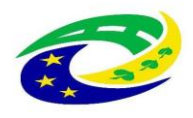

**MINISTERSTVO** 

PRO MÍSTNÍ

ROZVOJ ČR

### o Kód kontextu v katalog.xml má být ve tvaru Axxx.<číslo>

- o Příklad z katalogu:
	- < Agenda>A121< /Agenda>
	- < Verze>1.0.0< /Verze>
	- < Kontexty>
	- < Kontext>

### < Kod>A121.1< /Kod>

- < Nazev>Přehled o údajích autentizované osoby< /Nazev>
- < Popis>Přehled o údajích autentizované osoby podle zákona

365/2000 Sb.< /Popis>

< /Kontext> < /Kontexty>

- Dokument popisující použití kontextu, ve kterém budou případně i rozdíly nové verze kontextu oproti původní verzi kontextu nebo další dokumenty, které chcete přiložit k žádosti o publikaci.
	- Dokument návrh doplnění ohlášení agendy v RPP, pokud nejsou příslušné objekty/subjekty ohlašovatelem agendy definovány
	- **Endpoint TEST**
		- o Naleznete v předávacím formuláři od NAKIT a je označen identifikátorem GOVxxxx, kde xxxx je pořadové číslo služby. Formulář jste od NAKIT obdrželi e-mailem, nebo ho najdete na [Portálu CM](https://www.cms2.cz/web/frontoffice/verejne)S.

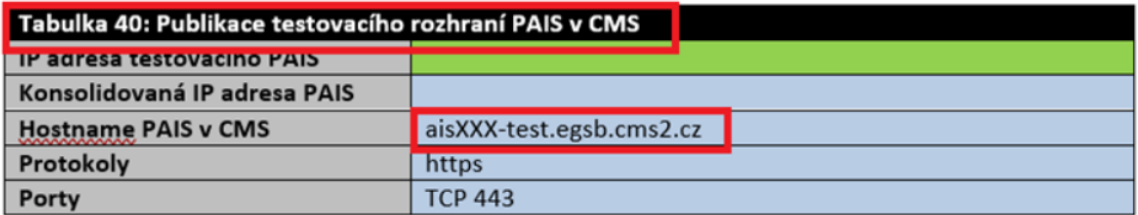

### • **Endpoint PROD**

o Naleznete v předávacím formuláři od NAKIT a je označen identifikátorem GOVxxxx, kde xxxx je pořadové číslo služby. Formulář jste od NAKIT obdrželi e-mailem, nebo ho najdete na [Portálu CMS](https://www.cms2.cz/web/frontoffice/verejne).

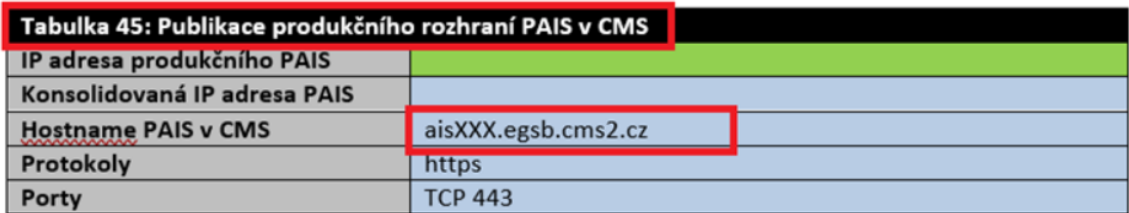

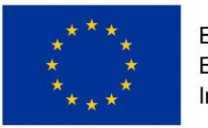

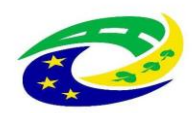

• Číslo nebo název čtenářského AISu – v případě, že budete řešit přístupy čtenářských AISů do Vašeho AIS prostřednictvím ISSS/ISZR. Lze vybírat ze seznamu připojených AISů k ISZR.

Po otevření žádosti jsou zobrazeny podmínky pro publikaci dat na ISSS a zároveň si zde můžete zobrazit výše uvedený přehled údajů, které budete pro vyplnění žádosti potřebovat.

#### Žádost o publikaci na ISSS

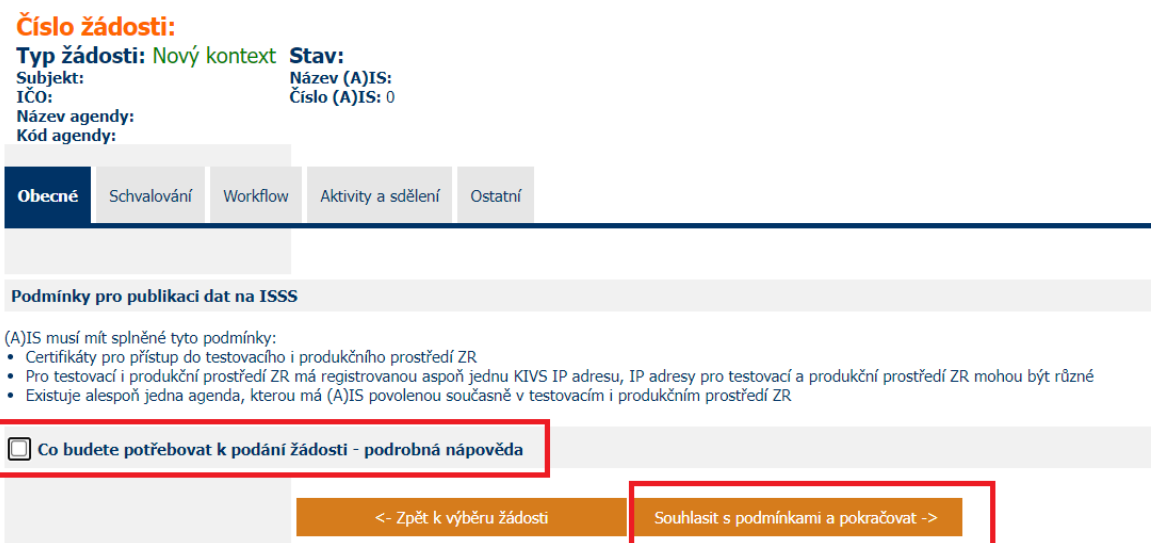

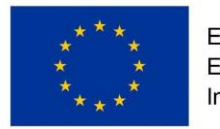

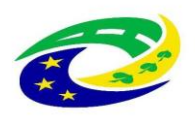

Po odsouhlasení podmínek se zobrazí formulář. Po vyplnění jednotlivých položek odešlete žádost na DIA. Před odesláním je automaticky provedena kontrola, zda je žádost vyplněna v pořádku.

#### Žádost o publikaci na ISSS

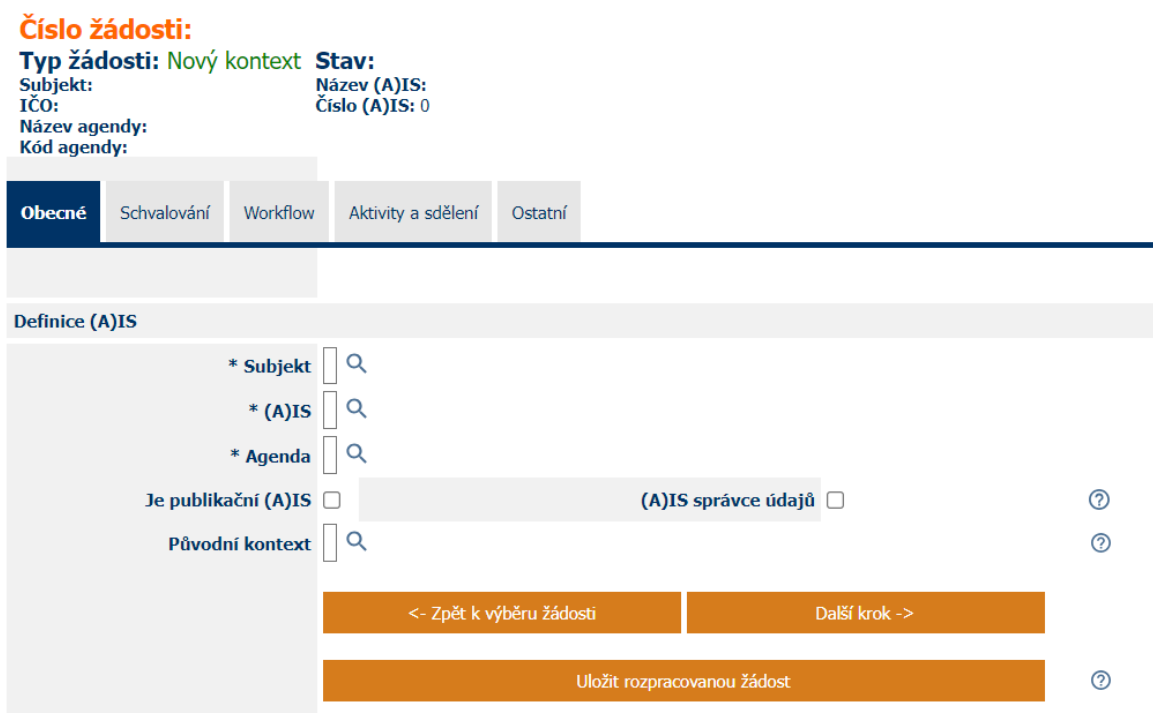

## <span id="page-23-0"></span>**17. Změny registračních-přístupových údajů k ISSS u publikačního AISu**

V případě, kdy dojde ke změně registračních nebo přístupových údajů k ISSS u publikačního AISu, je potřeba podat žádost typu **Žádost o změnu přístupu ISSS**.

Jedná se o tyto změny: IP, činnostní role, endpointy, nastavení čtenářských AISů.

Pokud z Vaší strany došlo k úpravě kontextu, který potřebujete nově publikovat, je nutné podat novou **Žádost o publikaci**, a to z toho důvodu, že změny kontextu podléhají schvalovacímu procesu na OHA a otestování. K této žádosti se mimo povinných údajů a podkladů, přikládá dokument popisují změny kontextu.

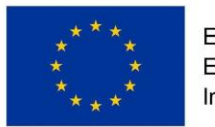

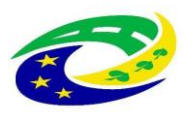

## Typy žádostí

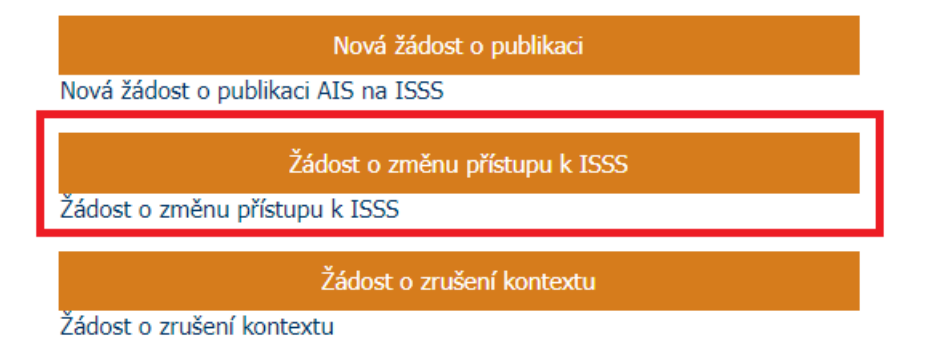

# <span id="page-24-0"></span>**18. Ukončení publikace kontextu**

V případě, že se publikovaný kontext nepoužívá nebo je nahrazen novým kontextem je nutné podat v aplikaci RAZR **Žádost o ukončení kontextu**.

Podává se zvlášť Žádost o zrušení kontextu pro testovací a produkční prostředí ISSS. Žádost o zrušení kontextu automaticky odchází ke schválení na DIA/OHA. Po schválení ze strany DIA/OHA dojde k deaktivaci kontextu pro příslušné prostředí ISSS.

**ISSS podporuje pouze souběh 2 verzí kontextů** a v případě, že máte aktuálně nasazeny 2 verze kontextu a potřebujete nasadit další, je nutné před nasazením nové verze kontextu, podat Žádost o zrušení kontextu, který se nepoužívá nebo požádat o zrušení kontextu, který bude nahrazován.

# <span id="page-24-1"></span>**19. Nastavení přístupu čtenářským AISům**

Správce publikačního AISu má možnost v aplikaci RAZR řídit přístupy čtenářských AISů ke svým publikovaným kontextům. Je možné definovat různou skupinu pro testovací a produkční prostředí ISSS. Lze umožnit přístup všem čtenářským AISům nebo pouze vybraným čtenářským AISům. Čtenářské AISy vyberete při prvotním podání **Žádosti o publikaci** nebo přístupy můžete následně upravovat žádostí typu **Žádost o změnu přístupu ISSS**.

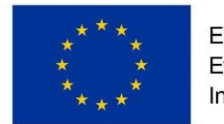

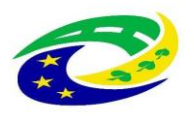

# <span id="page-25-0"></span>**20. Ukázky formulářů pro vybrané žádosti**

**Online žádost o využívání Referenčního agenta** 

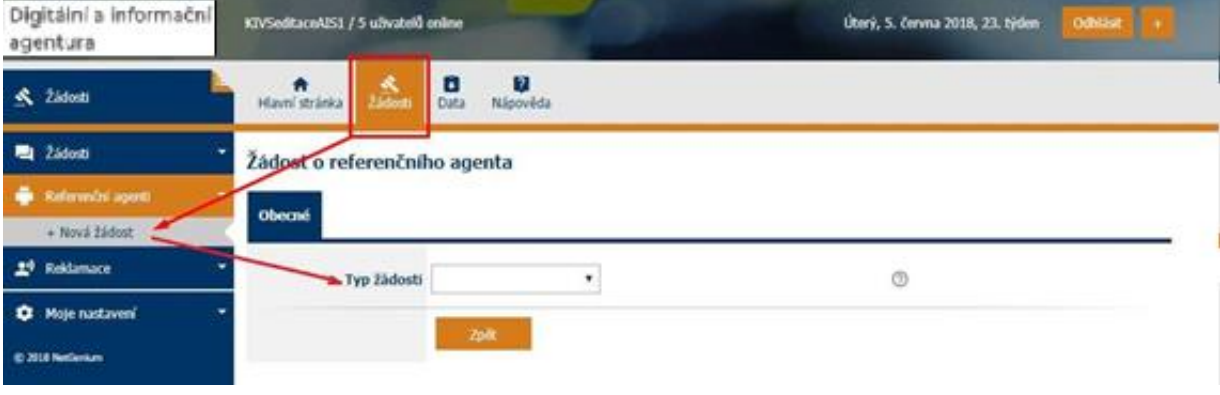

#### **Online žádost o změnu údajů o subjektu**

Žádost : Chci měnit pouze údaje o subjektu

Obec Bezno

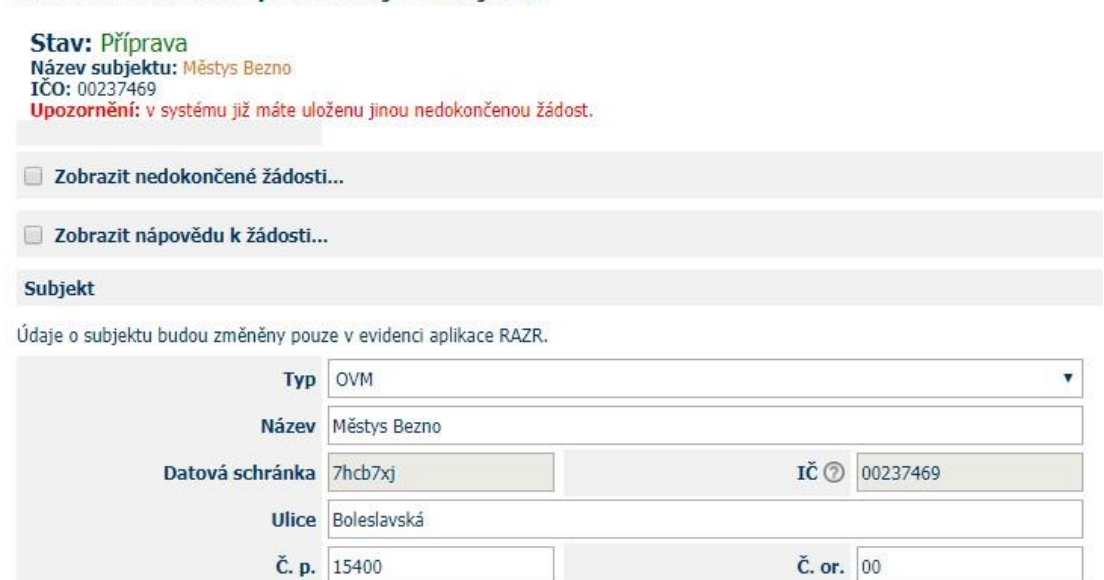

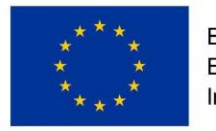

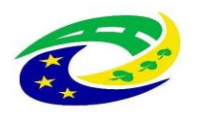

### Přehled žádosti

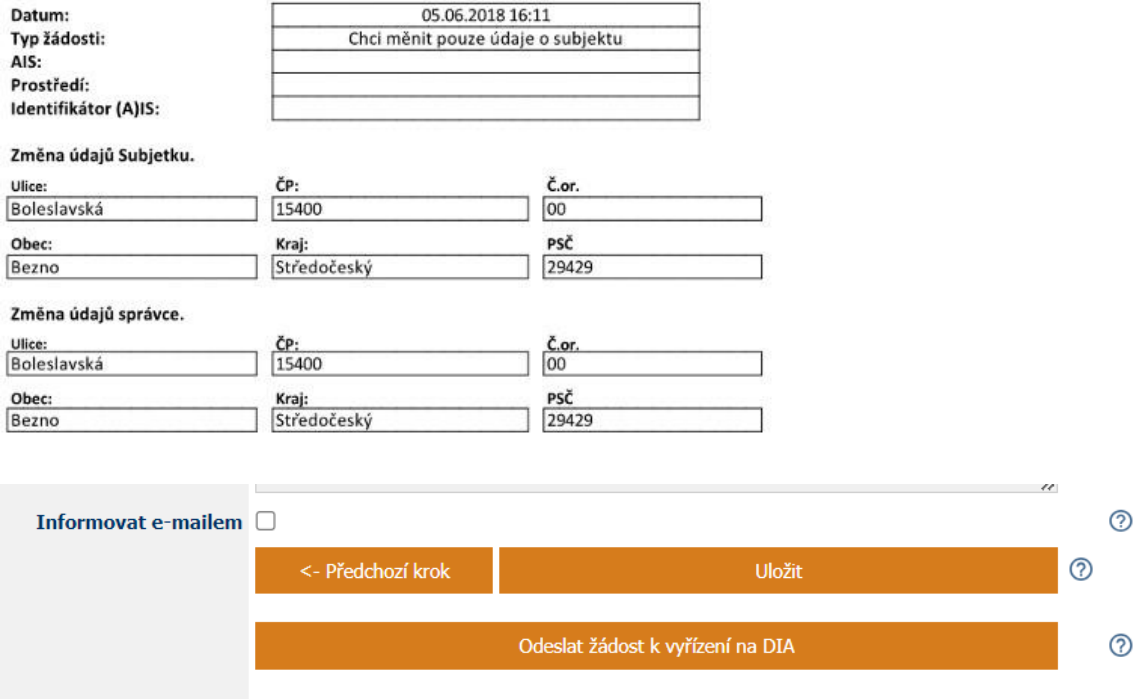

# <span id="page-26-0"></span>**21. Nastavení účtu v JIP**

Nastavení účtu jednotlivých uživatelů v JIP pro práci s RAZR, tj. přidělení rolí provádí lokální administrátor subjektu. Lokální administrátor subjektu je fyzická osoba, kterou má subjekt v JIP uvedenou jako osobu oprávněnou spravovat v JIP údaje o uživatelích (fyzických osobách), které JIP používají na základě pověření subjektu.

Informační systém (v JIP označované jako AIS) je v tomto případě buď **RAZR-Internet** nebo **RAZR-KIVS**, protože role v JIP se pro RAZR přidělují odděleně pro přístup z KIVS a z Internetu:

- pro přístup z Internetu je v JIP AIS RAZR-Internet;
- pro přístup z KIVS je v JIP AIS RAZR-KIVS.

Je to vyžadováno pravidly JIP pro registraci AIS. Důsledkem je, že interní správce subjektu musí uživatelům přidělit příslušnou roli pro RAZR-Internet i RAZR-KIVS, pokud mají mít uživatelé přístup z Internetu i z KIVS.

Interní správce subjektu přidělí v JIP jednotlivým uživatelům pro přístup do RAZR jednu nebo více z následujících rolí pro správu AIS subjektu:

• Role "**Editace agendových IS (RAZR-Internet)**", "**Editace agendových IS (RAZR-KIVS)**" opravňují uživatele k editaci i k prohlížení údajů o všech AIS ve správě subjektu a k editaci i prohlížení všech rozpracovaných požadavků za subjekt. Tyto role tedy zahrnují oprávnění role "Prohlížení agendových IS (RAZR-Internet)", respektive "Prohlížení agendových IS (RAZR-KIVS)".

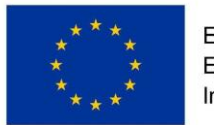

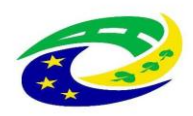

Role "Editace agendových IS (RAZR-Internet)" a "Editace agendových IS (RAZRKIVS)" obsahují stejná oprávnění, liší se pouze tím, zda se vztahují k přístupu k RAZR z Internetu nebo z KIVS.

• Role "**Prohlížení agendových IS (RAZR-Internet)**", "**Prohlížení agendových IS (RAZR-KIVS)**" opravňují uživatele k prohlížení údajů o všech AIS ve správě subjektu a k prohlížení všech rozpracovaných požadavků za subjekt. Role "Prohlížení agendových IS (RAZR-Internet)" a "Prohlížení agendových IS (RAZRKIVS)" obsahují stejná oprávnění, liší se pouze tím, zda se vztahují k přístupu k RAZR z Internetu nebo z KIVS.

Pro publikaci kontextu nastavte roli KIVS – Žadatel ISSS pro **RAZR-KIVS.**

Informace o JIP jsou dostupné zde: [https://www.czechpoint.cz/public/dokumentace-jip](https://www.czechpoint.cz/public/dokumentace-jip-kaas/)[kaas/](https://www.czechpoint.cz/public/dokumentace-jip-kaas/)

Návody pro práci s JIP jsou dostupné zde: <https://www.czechpoint.cz/dokumentace/prirucky/>

### **V případě dotazů týkajících se JIP, správy účtů v JIP a přidělování rolí v JIP se obracejte na podporu Czech POINT: e-mail helpdesk@czechpoint.cz nebo tel. 222131313.**

Stručný **postup pro nastavení rolí RAZR** uživatelům lokálním administrátorem subjektu:

• Přihlaste se do JIP jako lokální administrátor na [https://www.czechpoint.cz/as/login?uri=https://www.czechpoint.cz/spravadat/&type=default](https://www.czechpoint.cz/as/login?uri=https://www.czechpoint.cz/spravadat/&type=default%20)

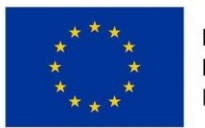

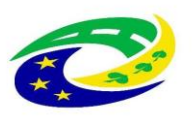

## **MINISTERSTVO** PRO MÍSTNÍ **ROZVOJ ČR**

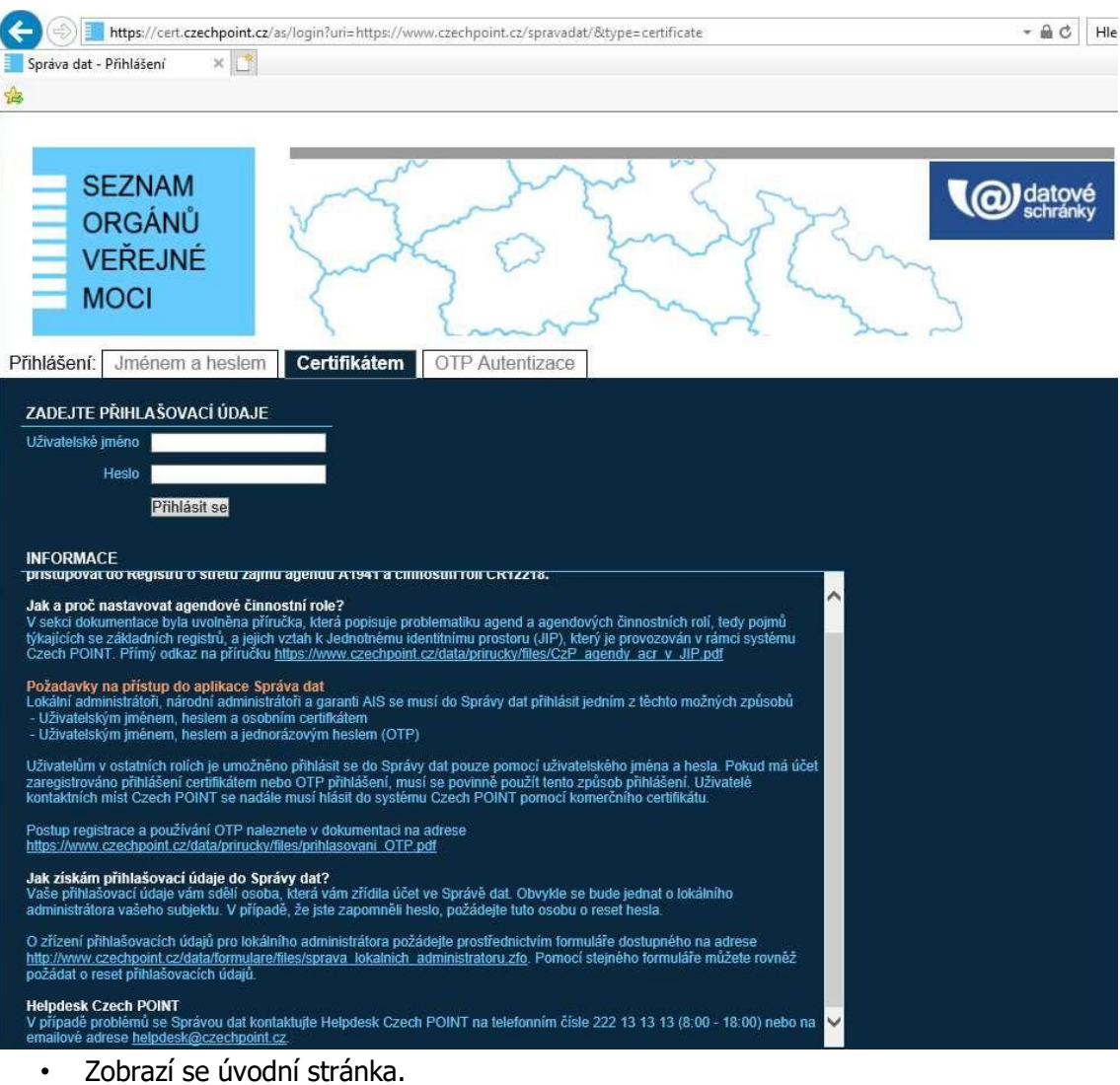

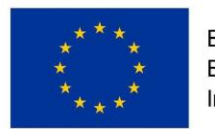

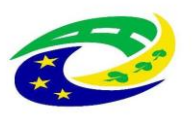

## **MINISTERSTVO PRO MÍSTNÍ ROZVOJ ČR**

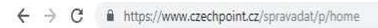

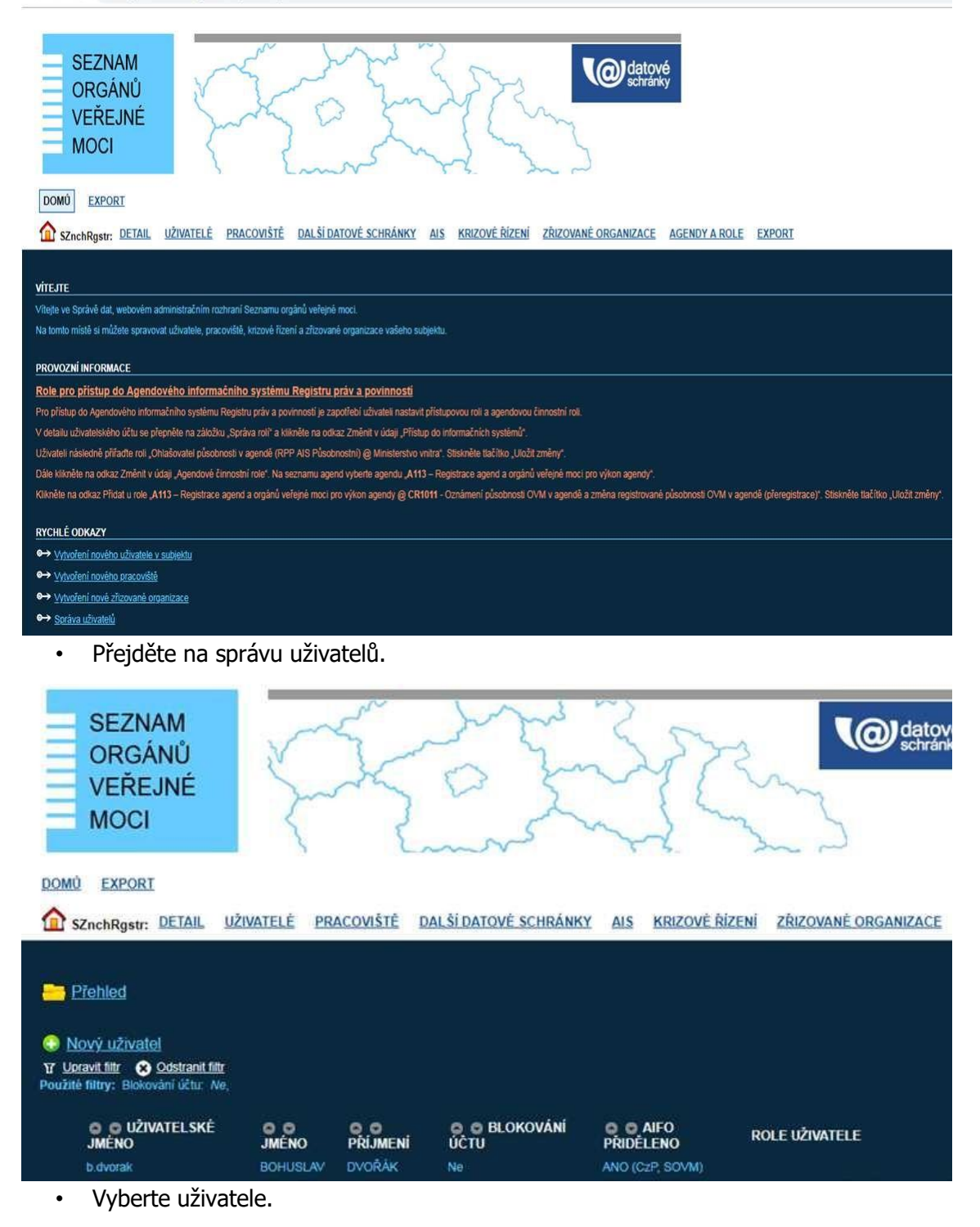

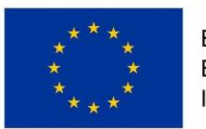

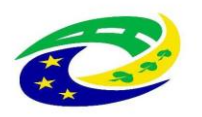

## **MINISTERSTVO** PRO MÍSTNÍ **ROZVOJ ČR**

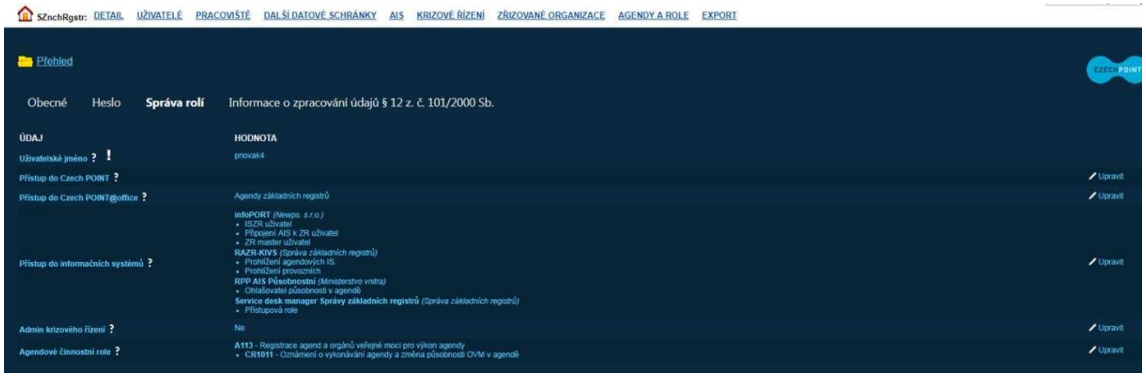

• V sekci "Přístup do informačních systémů" zvolte vpravo "Upravit".

V zobrazeném seznamu zvolte požadované role pro informační systém RAZR-Internet a nebo RAZR-KIVS.

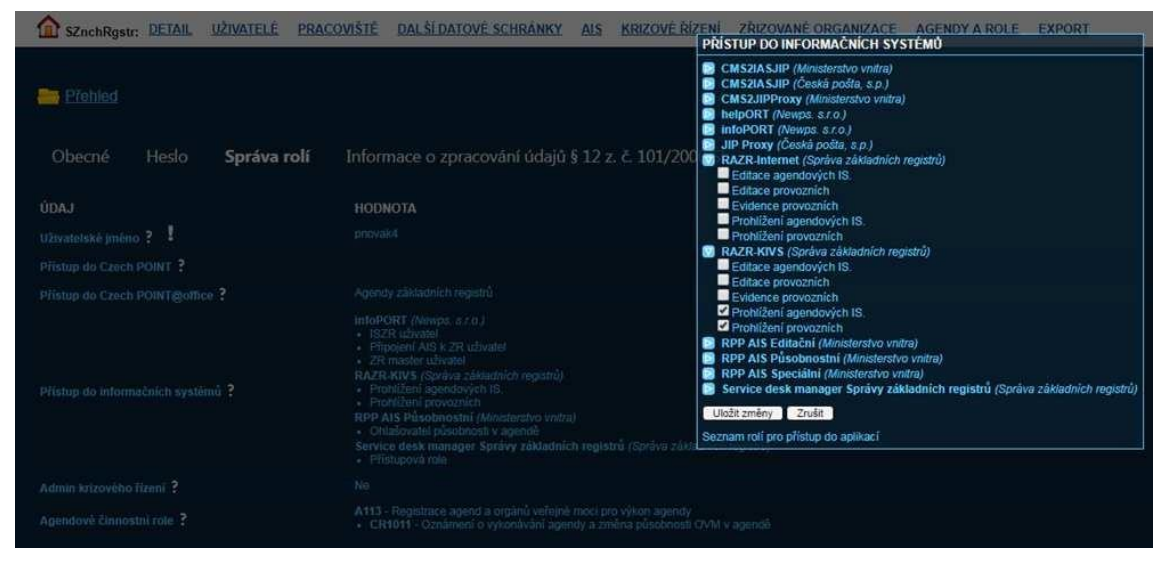

• Změny uložte tlačítkem "Uložit změny".